# Elektronischer Rechtsverkehr - Signaturprüfung

#### Hauptseite > Notariat > Elektronischer Rechtsverkehr > Signaturprüfung

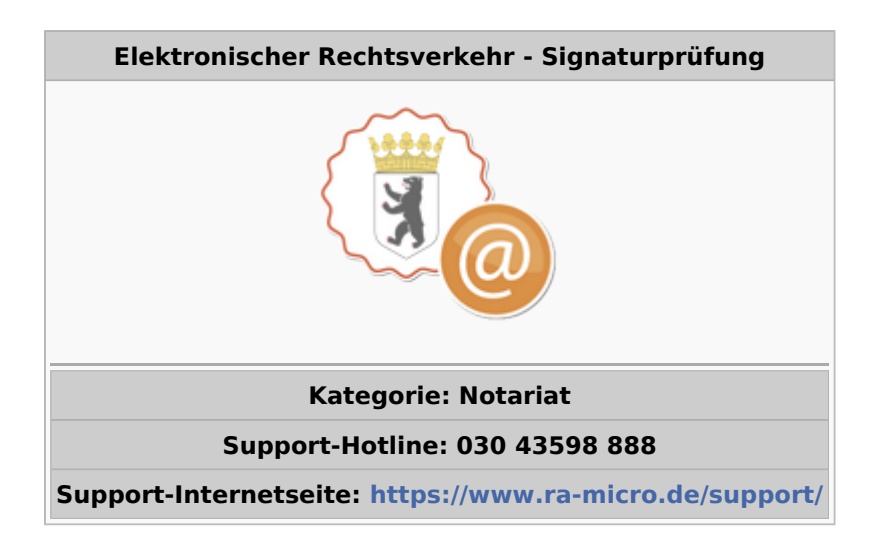

#### **Inhaltsverzeichnis**

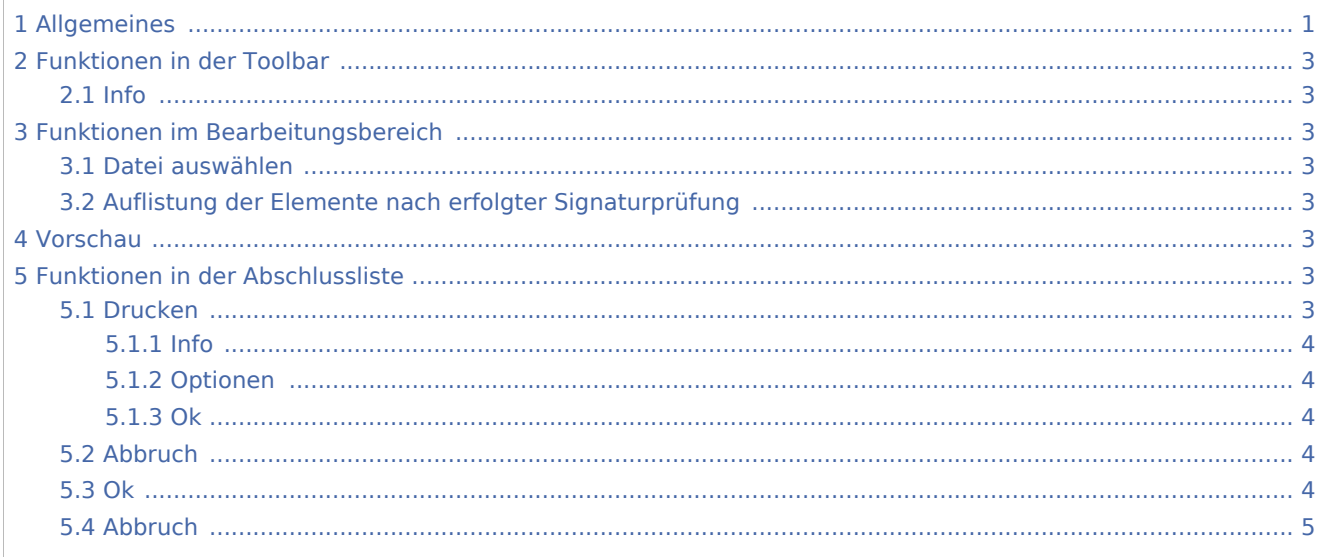

# <span id="page-0-0"></span>Allgemeines

#### Signaturprüfung

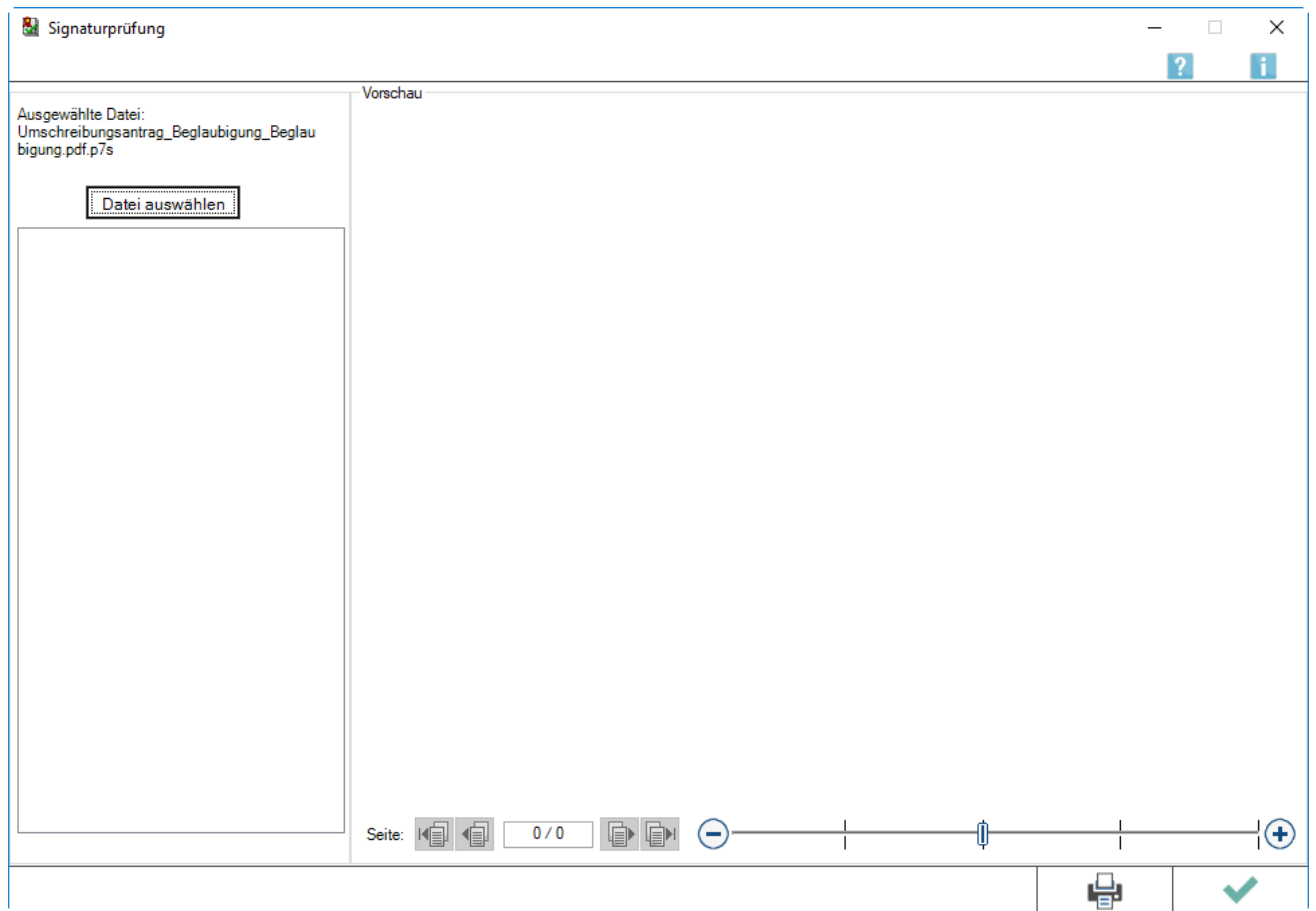

Für die Prüfung der Signatur eines elektronisch beglaubigten Dokuments und der damit verbundenen Erstellung eines Prüfprotokolls und eines Beglaubigungsvermerkes ist es erforderlich, dass die Signatursoftware OpenLimit auf diesem Arbeitsplatz installiert ist.

→ [Anleitung zur Einrichtung des Notarpostfachs](https://onlinehilfen.ra-micro.de/index.php/Elektronischer_Rechtsverkehr_-_Registeranmeldung#Anleitung_zur_Einrichtung_des_E-Notarpostfaches)

#### **Der Bereich Elektron. Rechtsverkehr unterteilt sich in 7 Bereiche**

- → [Beglaubigung/Signatur](https://onlinehilfen.ra-micro.de/index.php?title=Elektronischer_Rechtsverkehr)
- → [Registeranmeldung](https://onlinehilfen.ra-micro.de/index.php?title=Elektronischer_Rechtsverkehr_-_Registeranmeldung)
- → [Signaturprüfung\(](https://onlinehilfen.ra-micro.de/index.php/Elektronischer_Rechtsverkehr_-_Signaturpr%C3%BCfung)diese Seite)
- → [Zentrales Vorsorgeregister](https://onlinehilfen.ra-micro.de/index.php?title=Elektronischer_Rechtsverkehr_-_Zentrales_Vorsorgeregister)
- → [Zentrales Testamentsregister](https://onlinehilfen.ra-micro.de/index.php?title=Elektronischer_Rechtsverkehr_-_Zentrales_Testamentsregister)
- → [Grundbuchverkehr](https://onlinehilfen.ra-micro.de/index.php/Elektronischer_Rechtsverkehr_-_Grundbuchverkehr)
- → [E-Notarpostfach](https://onlinehilfen.ra-micro.de/index.php?title=Elektronischer_Rechtsverkehr_-_E-Notarpostfach)

# <span id="page-2-0"></span>Funktionen in der Toolbar

### <span id="page-2-1"></span>Info

Hierüber wird der Info-Desk aufgerufen.

## <span id="page-2-2"></span>Funktionen im Bearbeitungsbereich

### <span id="page-2-3"></span>Datei auswählen

Hierüber können die durch farbige Markierung ausgewählten Handelsregisteranmeldungen bearbeitet werden.

### <span id="page-2-4"></span>Auflistung der Elemente nach erfolgter Signaturprüfung

In dieser Liste sind nach Durchführung der Signaturprüfung

- das signierte Dokument,
- das Prüfungsprotokoll,
- ein Beglaubigungsvermerk

aufgeführt. Sofern ein Schriftstück mit Mausklick markiert wird, erhält man rechts nebenstehend eine Vorschau.

### <span id="page-2-5"></span>Vorschau

In diesem Bereich erfolgt die Darstellung des in der Dokumentenliste blau markierten Schriftstückes.

# <span id="page-2-6"></span>Funktionen in der Abschlussliste

### <span id="page-2-7"></span>Drucken

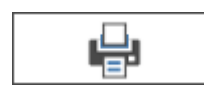

Hierüber gelangt man auf die nachfolgende Karteikarte.

### **RA-MICRO**

Elektronischer Rechtsverkehr - Signaturprüfung

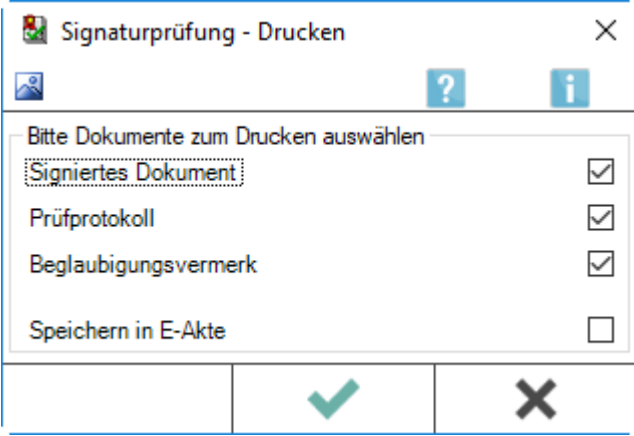

### <span id="page-3-0"></span>**Info**

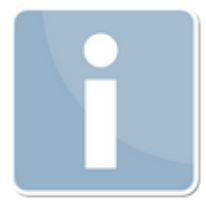

Hierüber wird der Info-Desk aufgerufen.

### <span id="page-3-1"></span>**Optionen**

Durch Aktivieren der jeweiligen Option werden die Schriftstücke ausgesucht, die gedruckt werden sollen.

### <span id="page-3-2"></span>**Ok**

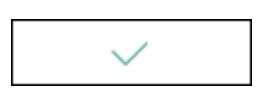

Über den Button OK wird der Ausdruck der ausgewählten Schriftstücke gestartet.

### <span id="page-3-3"></span>Abbruch

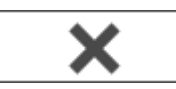

Über den Button Abbruch wird die Programmfunktion ohne auszudrucken verlassen.

#### <span id="page-3-4"></span>Ok

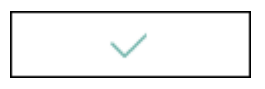

Über Ok wird das Fenster verlassen, die erfassten Daten werden gespeichert und können für eine spätere Bearbeitung erneut aufgerufen werden.

### <span id="page-4-0"></span>Abbruch

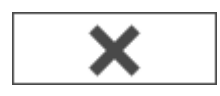

Hierüber wird das Fenster verlassen, ohne die erfassten Daten zu speichern.